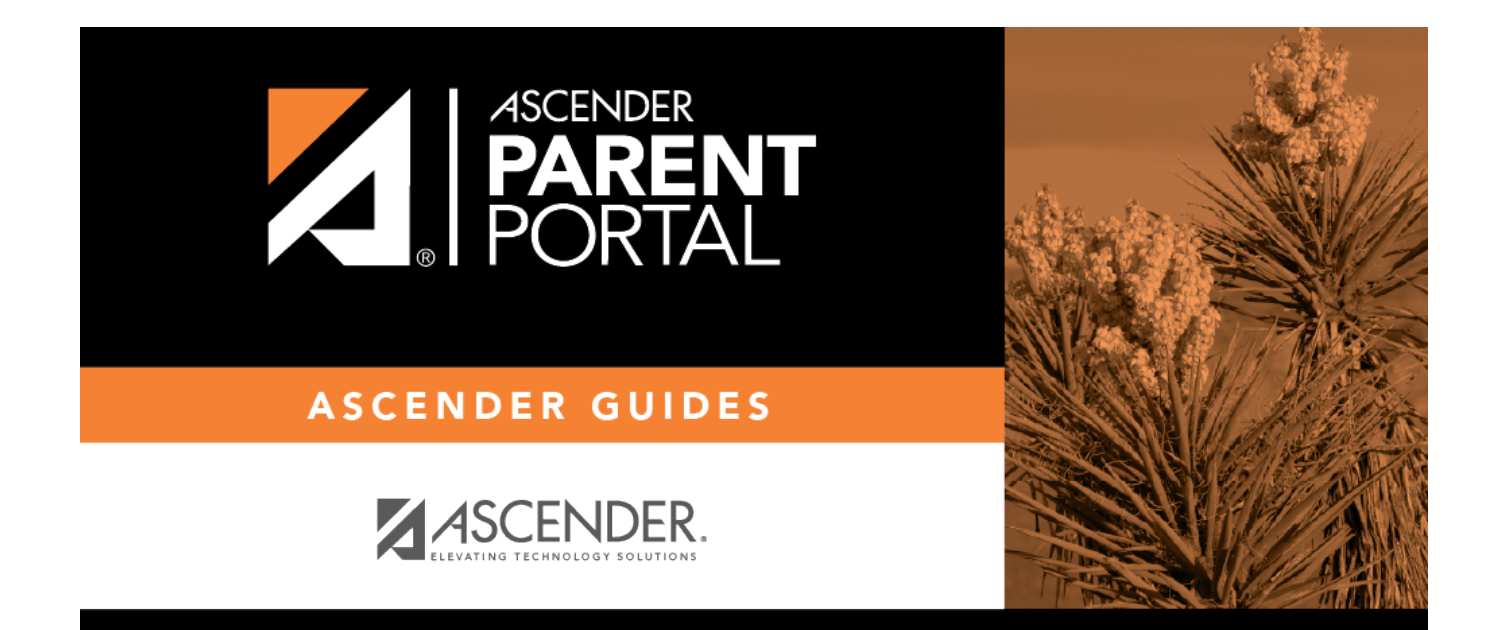

# **Admin - User Settings**

PP

### **Table of Contents**

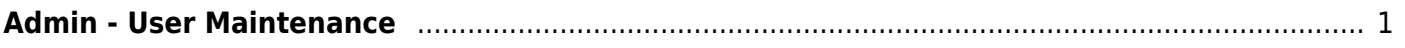

PP

PP

## <span id="page-4-0"></span>**Admin - User Maintenance**

#### *ASCENDER ParentPortal Admin > Admin Menu > User Maintenance*

This page is only available to users who log on to ASCENDER ParentPortal with a district-level administrator account.

This page allows an administrator to log on as a parent and view data for the students of that parent. You will be "impersonating" a parent and will be able to navigate through ParentPortal as the parent.

PP

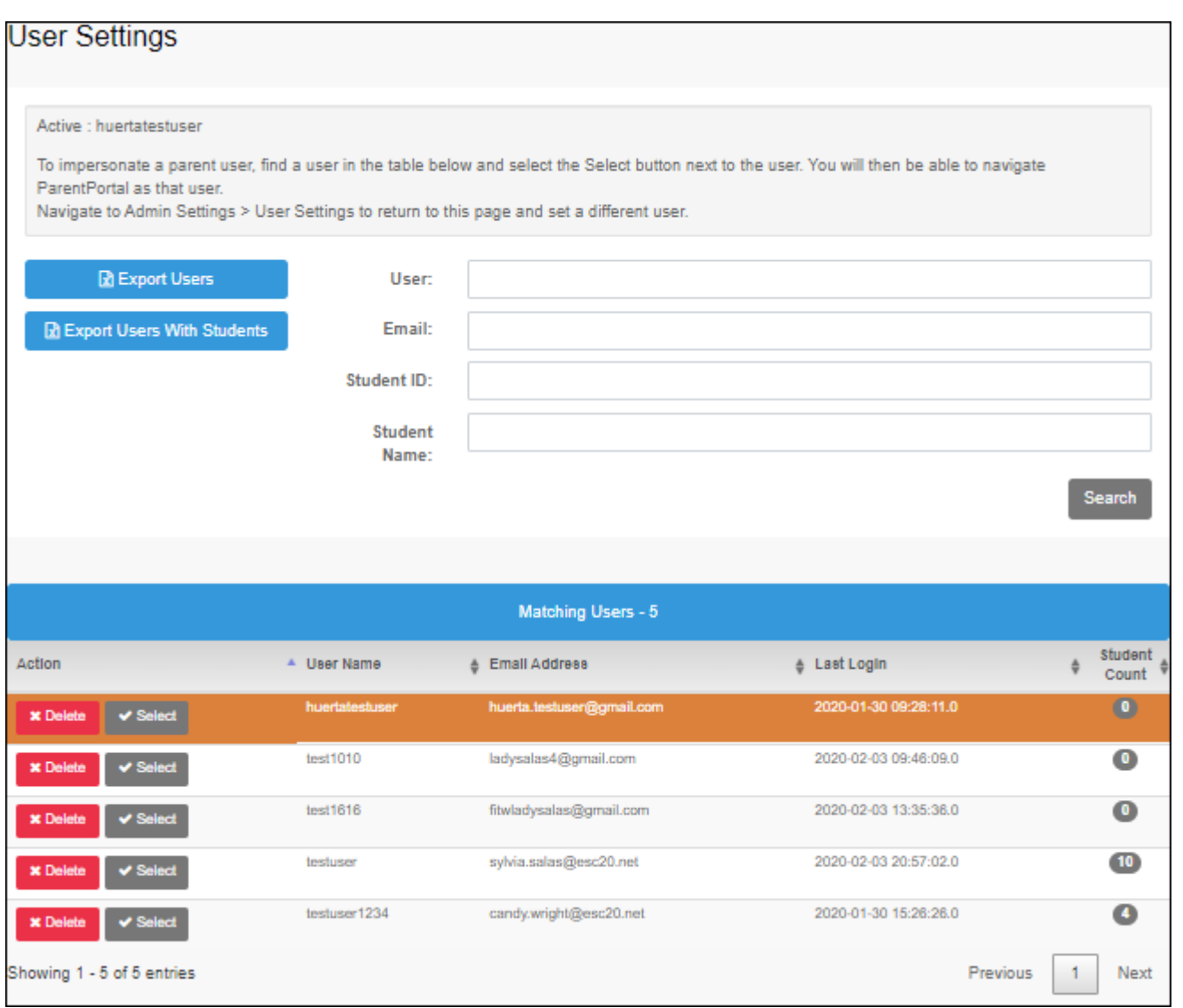

#### **Active** If a user has been selected for impersonation, the user name of the selected user is displayed.

□ Use one of the following fields to retrieve the user (i.e., parent) you want to impersonate:

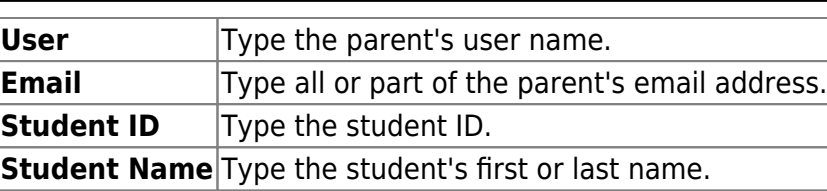

#### ❏ Click **Search**.

The users (i.e., parents) who meet the criteria are displayed with the following information:

PP

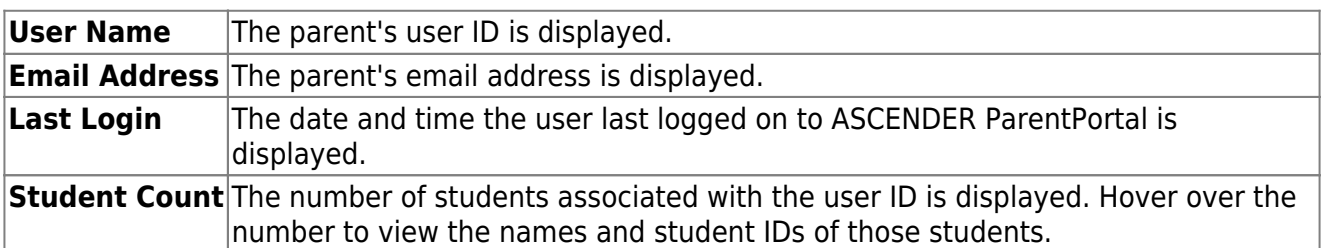

- Click the page numbers at the bottom of the grid to view any additional users.
- To change the sort order of the grid, click the arrows in the column heading. Click it once to sort in ascending order (arrow points up). Click it again to sort in descending order (arrow points down).

❏ Once you locate the user you want to impersonate, click **Select**.

If you logged on with a campus-level administrator ID, the following applies:

- You can only impersonate users who have students at the campus to which you are associated.
- You can only view students associated with the campus to which you are logged on, even if the user you are impersonating has students at other campuses. For example, if you are logged on with a campus-level administrative ID for an elementary campus, and you impersonate a parent who has two students at that elementary campus and one student at the middle school campus, you will not see the middle school student; only the elementary students will be displayed.
- If a student is enrolled at multiple campuses, including the campus to which you are logged on, you can only see data for the student at the campus to which you are logged on.
- To delete a user account, click **Delete**.
- To view data for the user's students, select pages from the menu.
- To return to this page and impersonate a different parent, select **User Settings** from the Admin Settings menu.

For district-level administrators, two export options allow you to export data from the user tables:

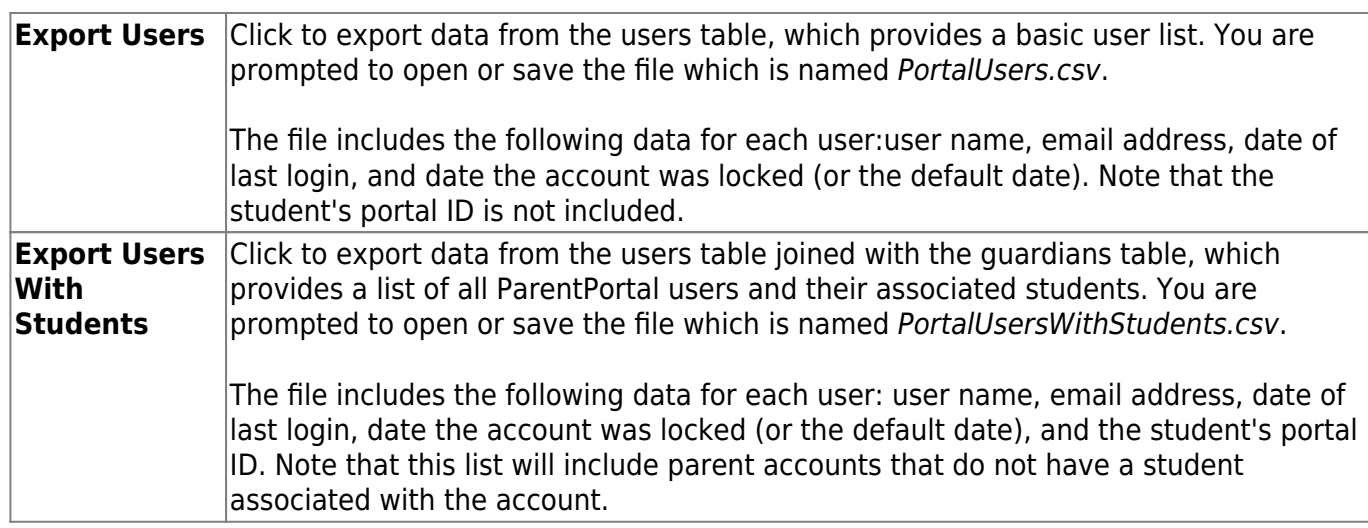

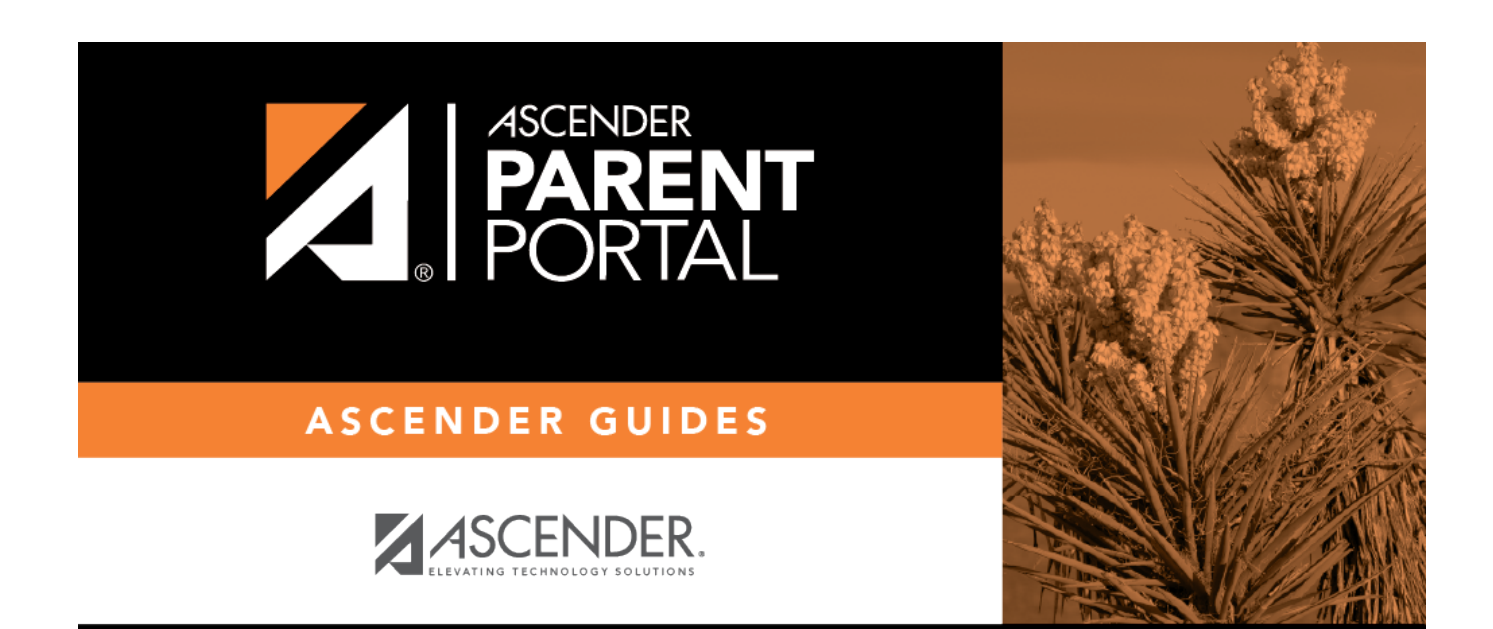

PP

### **Back Cover**